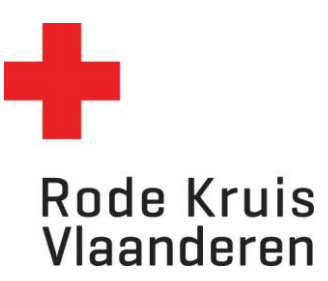

## **Wat met je unieke link?**

Onderneming met een groot hart

#### **Je hebt je unieke link via mail ontvangen, wat nu?**

De link die je hebt ontvangen via mail (na inschrijving) is cruciaal om je afspraken in te boeken. Als je werknemers dit via een andere weg doen, zullen we je afspraken niet kunnen registreren. Daarom leggen we hieronder in stappen uit hoe je je best registreert.

- 1. Klik op de unieke link die met jou gedeeld werd.
- 2. Op deze pagina, ons donorportaal, kan je een donorcentrum in de buurt kiezen. Klik op "Toon locaties in mijn buurt" of zoek op postcode of plaatsnaam. Erna kan je aangeven of je plasma of bloed wil doneren en op welk moment.

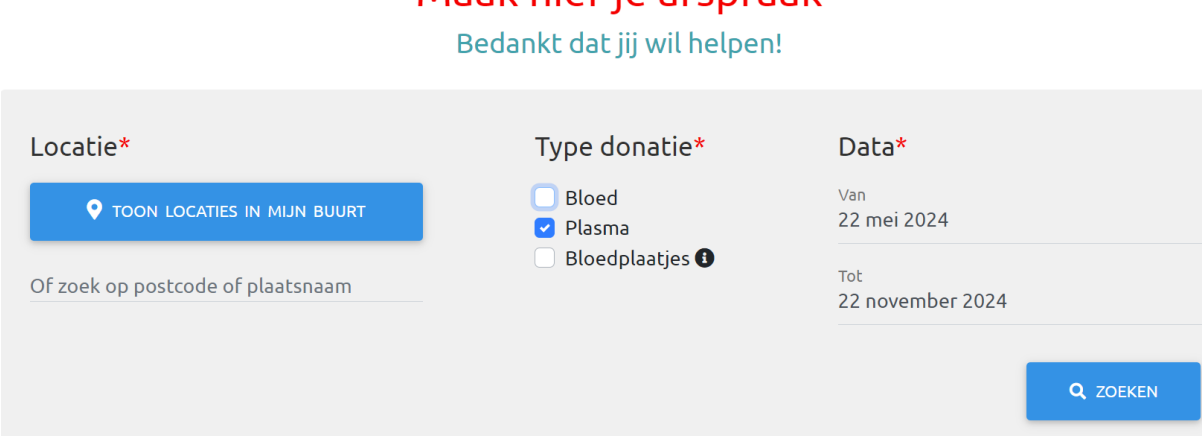

Maak hier ie afspraak

3. Als je bij 'Locatie' bijvoorbeeld 'Roeselare' ingeeft en bij 'Type donatie' 'plasma' aanduidt. Vervolgens op 'zoeken' klikt, dan kom je automatisch uit bij donorcentrum Roeselare. Klik op het oranje of rode vakje voor plasma of bloed.

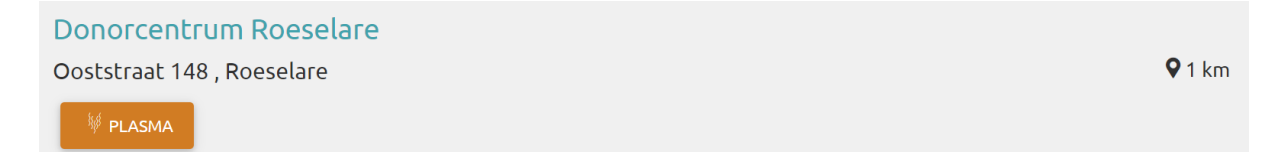

4. Selecteer bovenaan de maand waarin je wil doneren en duid de dag aan waarop je zou willen doneren.

### **Donorcentrum Roeselare**

Ooststraat 148, 8800 Roeselare - Route omschrijving

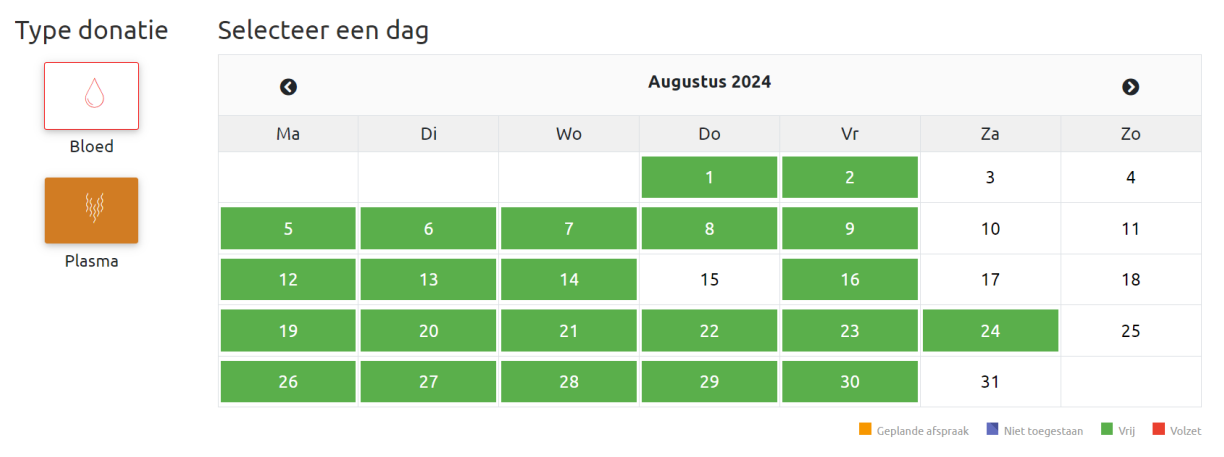

5. Je komt terecht op onderstaand veld met het aantal open donatiebedden per slot. Klik op 'boeken' om een afspraak te maken.

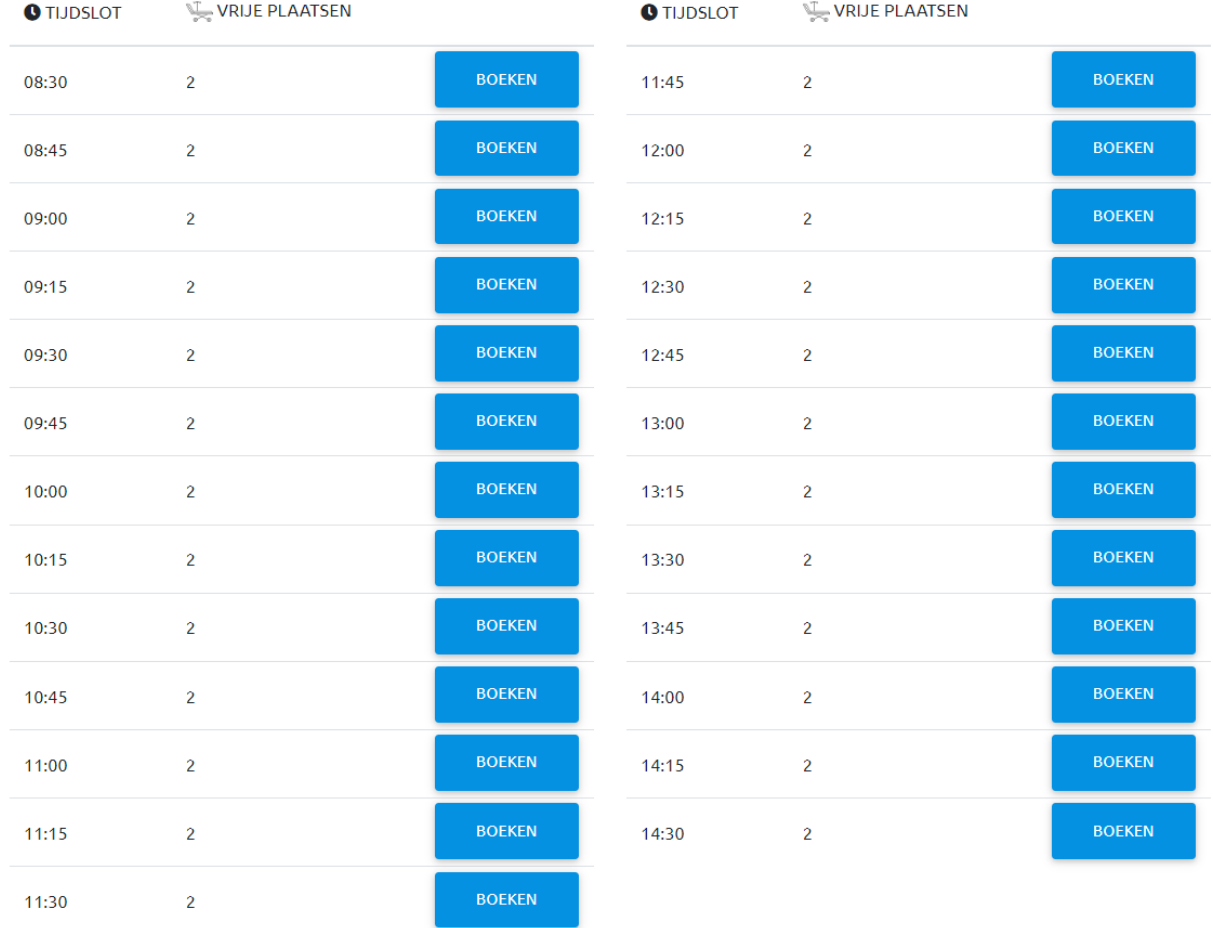

#### Op welk tijdstip wil je doneren?

6. Meld je aan met je e-mailadres. Als je dit nog niet eerder gedaan hebt, kies dan voor 'registreren' en maak een account. Als je een account aangemaakt hebt, controleer dan je e-mail om je account te bevestigen.

# Welkom bij Rode Kruis-Vlaanderen

## Aanmelden

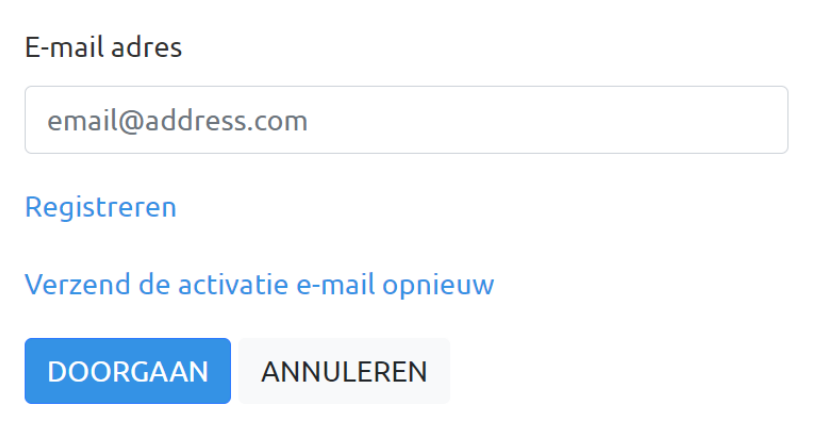

7. Als je volgens bovenstaande manier je afspraken invult, komen ze automatisch op naam van je onderneming te staan.